## **4 éme année Economie et Gestion**

# **TP n°6 TABLEUR**

- Macro-commandes
- Tableau croisé dynamique

### **1. Macro-commandes**

- 1. Lancer le logiciel tableur.
- 2. Trouver le menu et reconnaître la commande à utiliser pour créer une nouvelle macro.
- 3. Positionner le curseur dans la cellule A1 et saisir ce vecteur sachant qu'A5 contient
- la somme de cellule A1 jusqu'a A4:

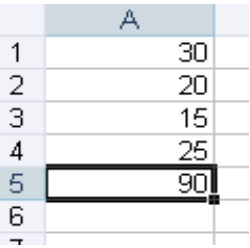

4. Cliquer sur Arrêter l'enregistrement

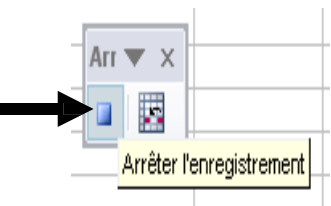

- 5. Supprimer le vecteur créer et positionner le curseur dans la cellule B1.
- 6. Trouver le menu pour exécuter cette macro déjà enregistrée
- 7. Créer une nouvelle macro en suivant la même démarche et cliquer sur référence relative avant de commencer la saisie.

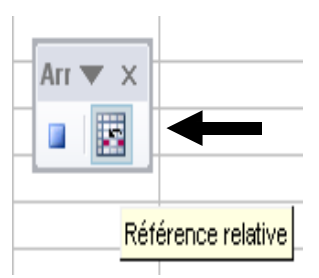

- 8. Placer le curseur dans n'importe quelle cellule et exécuter la macro déjà créé.
- 9. Que constater vous ? quelle est la différence entre ces deux macros ?

#### *A retenir :*

- **Une macro commande permet d'automatiser des taches répétitives**
- **Une macro en mode absolu :** L'exécution suit les mouvements du pointeur en absolu, selon la référence exacte de la cellule.
- **Une macro en mode relatif :** Enregistre les déplacements suivant la différence du nombre de lignes et de colonnes.

## **2. Tableaucroisé dynamique**

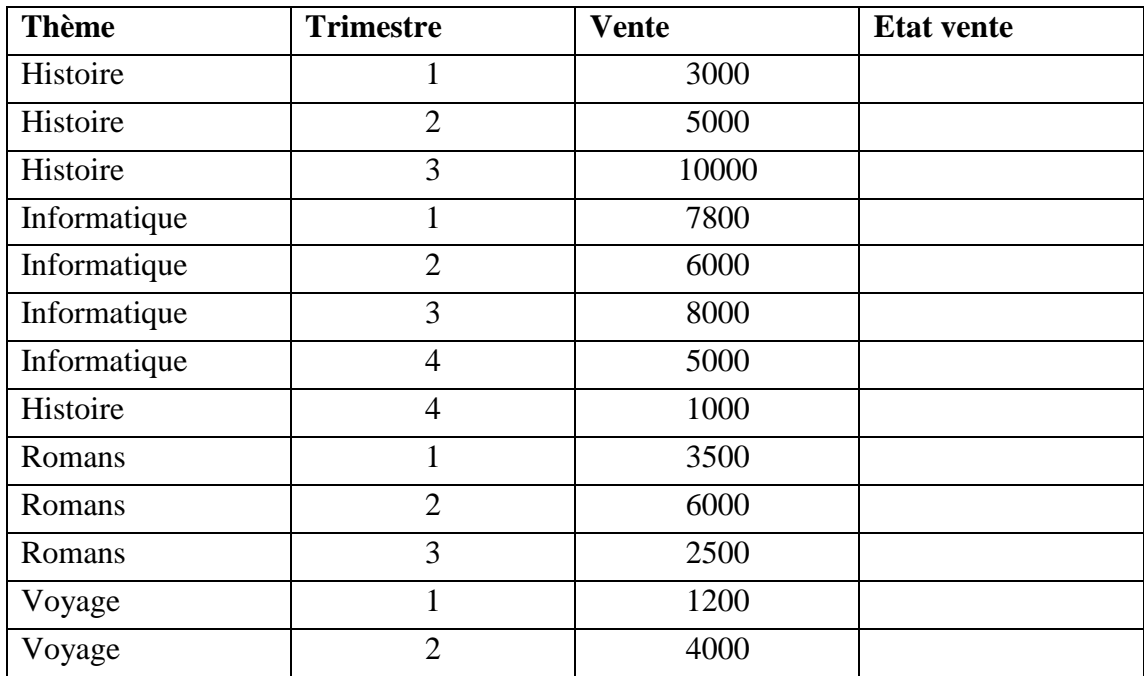

#### **Questions**

1) Lancer le logiciel tableur.

- 2) Saisir le tableau ci-dessus et l'enregistrer ainsi que la suite de votre travail dans un fichier ayant pour nom **Exercice 4** et pour emplacement votre dossier.
- 3) Appliquer la mise en forme utilisée dans le tableau ci-dessus.
- 4) Compléter la colonne Etat Vente sachant que :

**Etat vente** = Bien si vente  $>6000$ 

**Etat vente =** Moyen si 2600<vente<=6000

**Etat vente** = Faible si vente  $\leq$  2600

5) Créer un tableau croisé dynamique qui représente le total des ventes par thème pour chaque trimestre (placer le tableau sur une nouvelle feuille).

6) Créer un tableau croisé dynamique qui représente la moyenne des ventes par thème pour chaque trimestre.

7) Créer un tableau croisé dynamique qui représente le nombre de thèmes vendus par trimestre.

8) Créer un tableau croisé dynamique qui représente le total des ventes par théme pour le premier trimestre.

9) Modifier la mise en forme du tableau obtenu dans la question précédente en " Rapport 4"

- 10) Représenter graphiquement le tableau obtenu dans la question 8.
- 11) Protéger la plage de cellule (A1:D14) de la feuille 1 par un mot de passe.

*(Titre de la protection : protection).*

12) Supprimer la protection effectuée dans la question précédente.